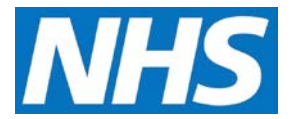

## **Completing your user registration and signing in to CQRS Job Aid**

After your CQRS User Administrator has set you up on the system, you will receive an automated email containing a link directing you to the CQRS Registration screen. From here you must complete your user registration and create a password. This Job Aid provides you with the basic steps required to access and sign in to CQRS for the first time.

## **Completing your user registration**

**1.** Registration is a two stage process requiring you to create a new password and answer three security questions.

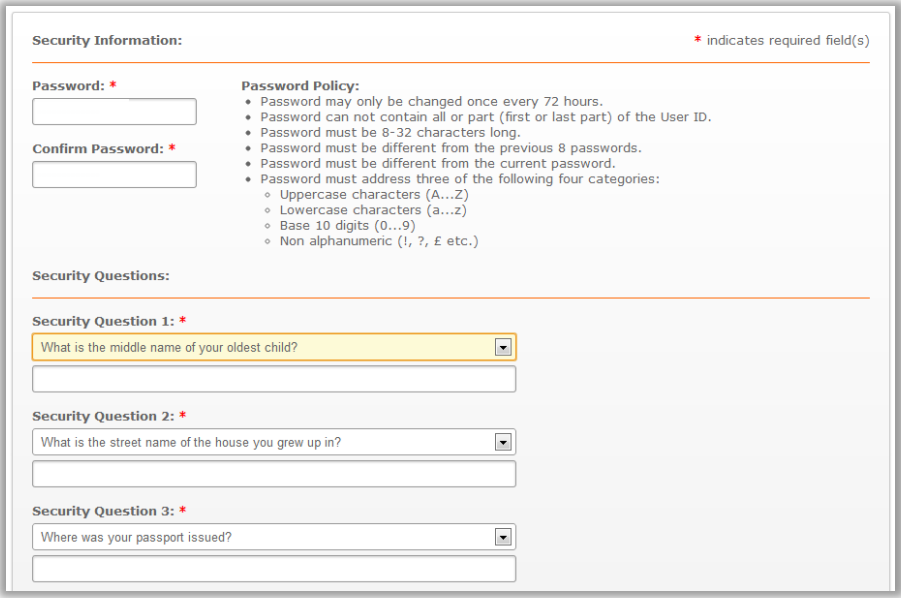

**NOTE:** Each security question requires you to select from a number of choices. Make sure you remember your answers as you will need to provide them if you forget your password.

**2.** Click in the **Password** field and type a password of your choice.

**NOTE:** A valid CQRS password must meet the following criteria:

- It must be at least eight characters long.
- It must contain at least three of the following categories: one uppercase (A-Z), lowercase (a-z) letter, one digit (0-9) and one non-alphanumeric character (e.g. £,%,@)
- It must not contain all or part of your user account name.
- It must not contain any spaces.

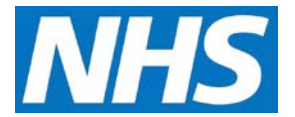

- **3.** Click in the **Confirm Password** field and re-type your password.
- **4.** Select the dropdown for Security Question 1, and then select your preferred question (e.g., What city were you born in?)
- **5.** Click in or tab to the **Answer** field and type your answer.
- **6.** Repeat Steps 4 and 5 for the two remaining Security Questions, and then select the **Submit** button.
- **7.** The Registration Complete screen displays, confirming you have successfully registered. It also triggers an email containing your CQRS sign in details.

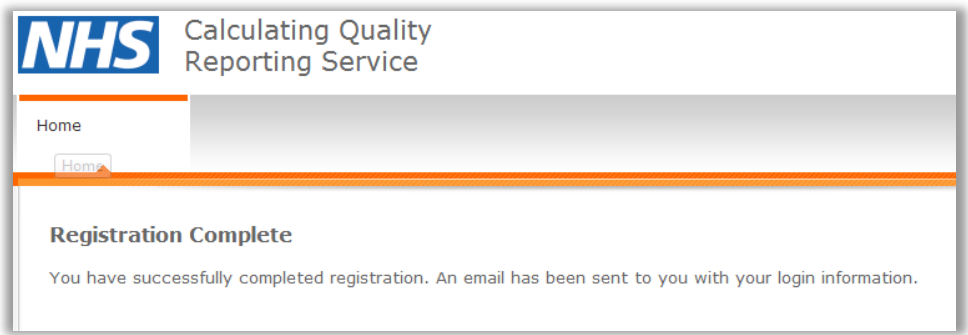

## **Signing in to CQRS**

**8.** Follow the directions in the email you received to access the CQRS Sign In screen. From the CQRS Sign In screen, click in the **User ID** field and **type your User ID.**

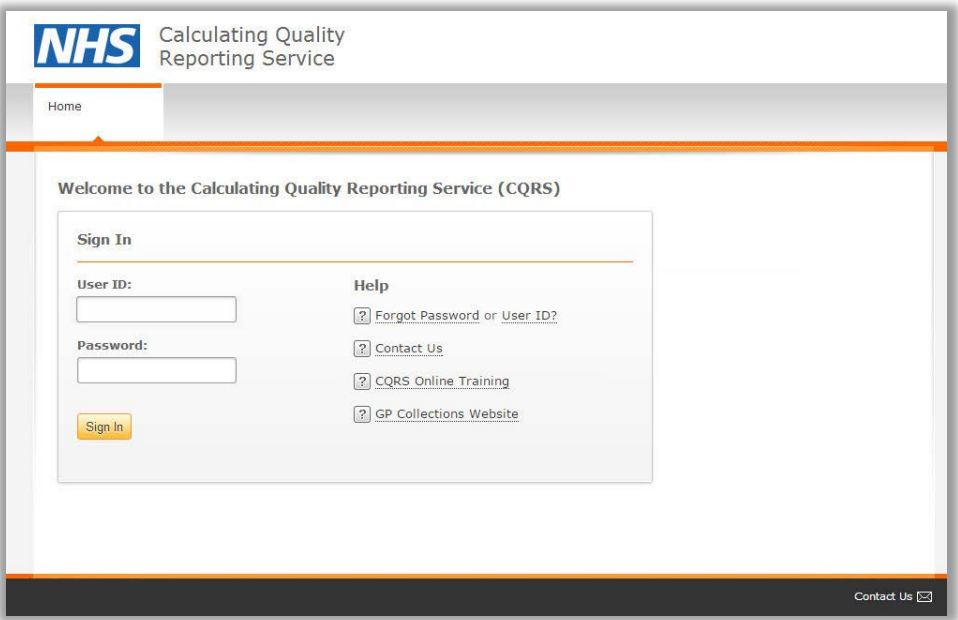

**9.** Click or tab to the **Password** field and type your password. Remember that your password is case sensitive.

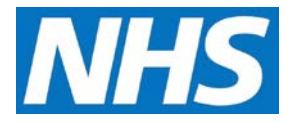

**10.** Select the **Sign In** button. The CQRS Home screen displays.

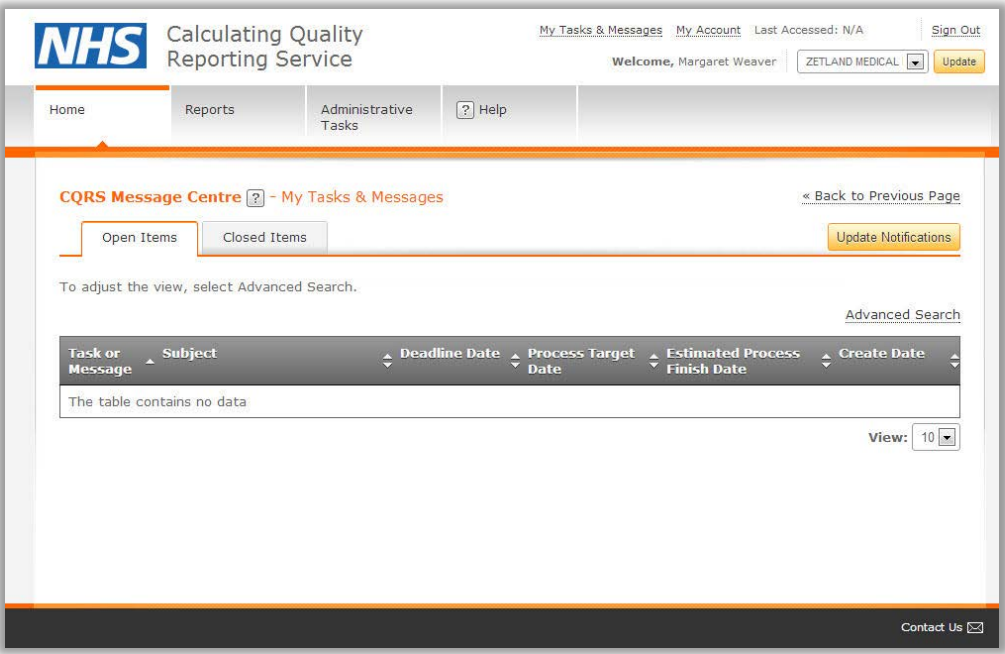